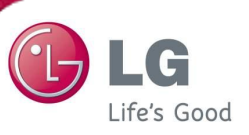

## **1. Black box viewer installation method**

Download Black Box Install file from a server (http://biz.lgservice.com=> GCSC) and then install as an order

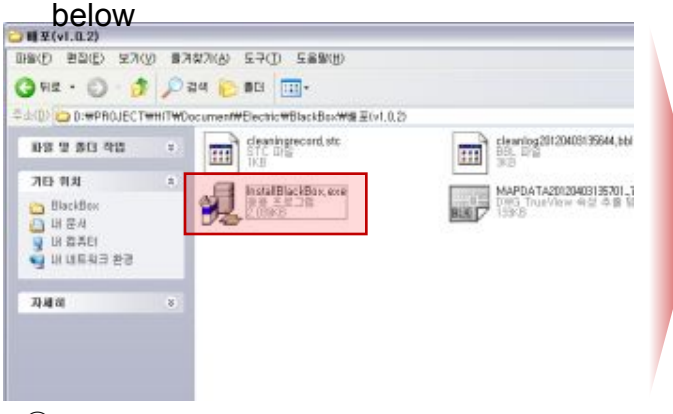

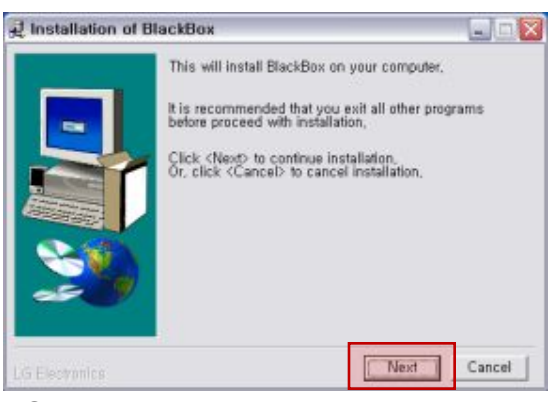

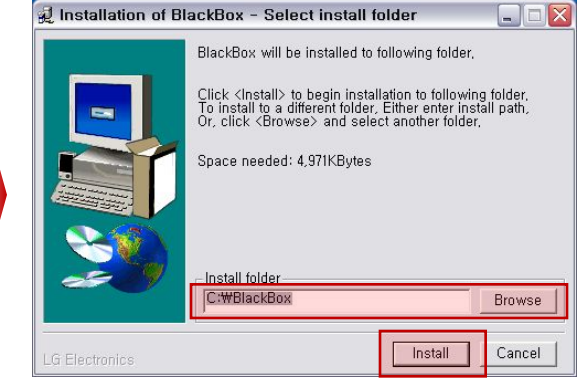

① Perform install program ② Click **Next** ③ Select the path which black box viewer program is installed and then click **Install** button

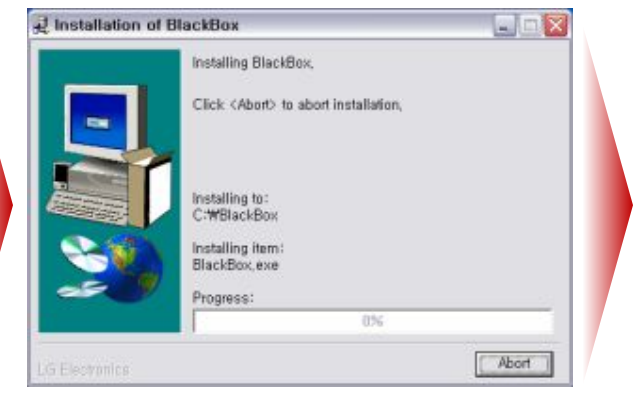

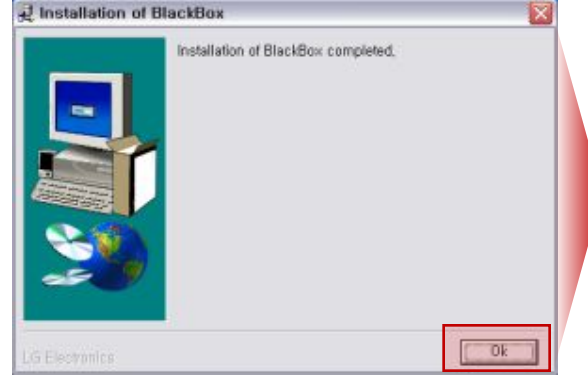

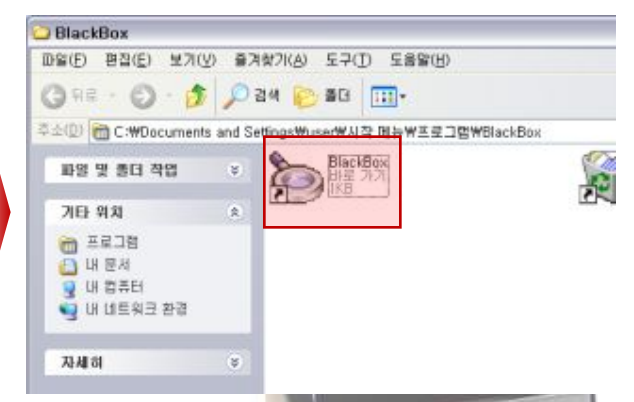

④ Install progress status ⑤ Click install end **OK** button ⑥ After completing the installation, confirm the implemented file

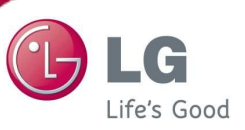

### **2. Black box viewer explanation**

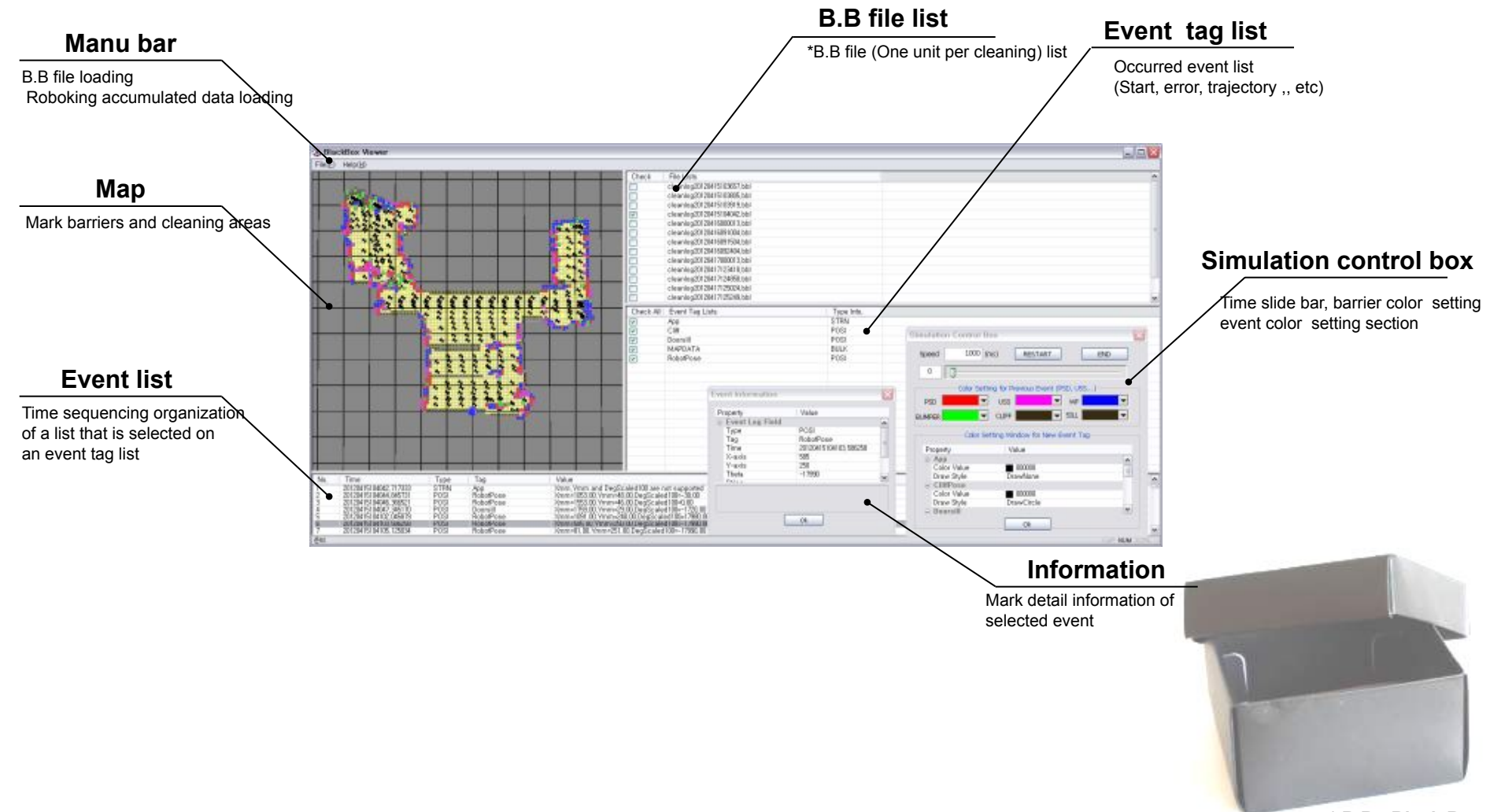

**\* B.B : Black Box**

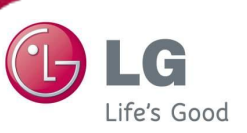

#### **2. Black box viewer explanation 2.1. Manu Bar**

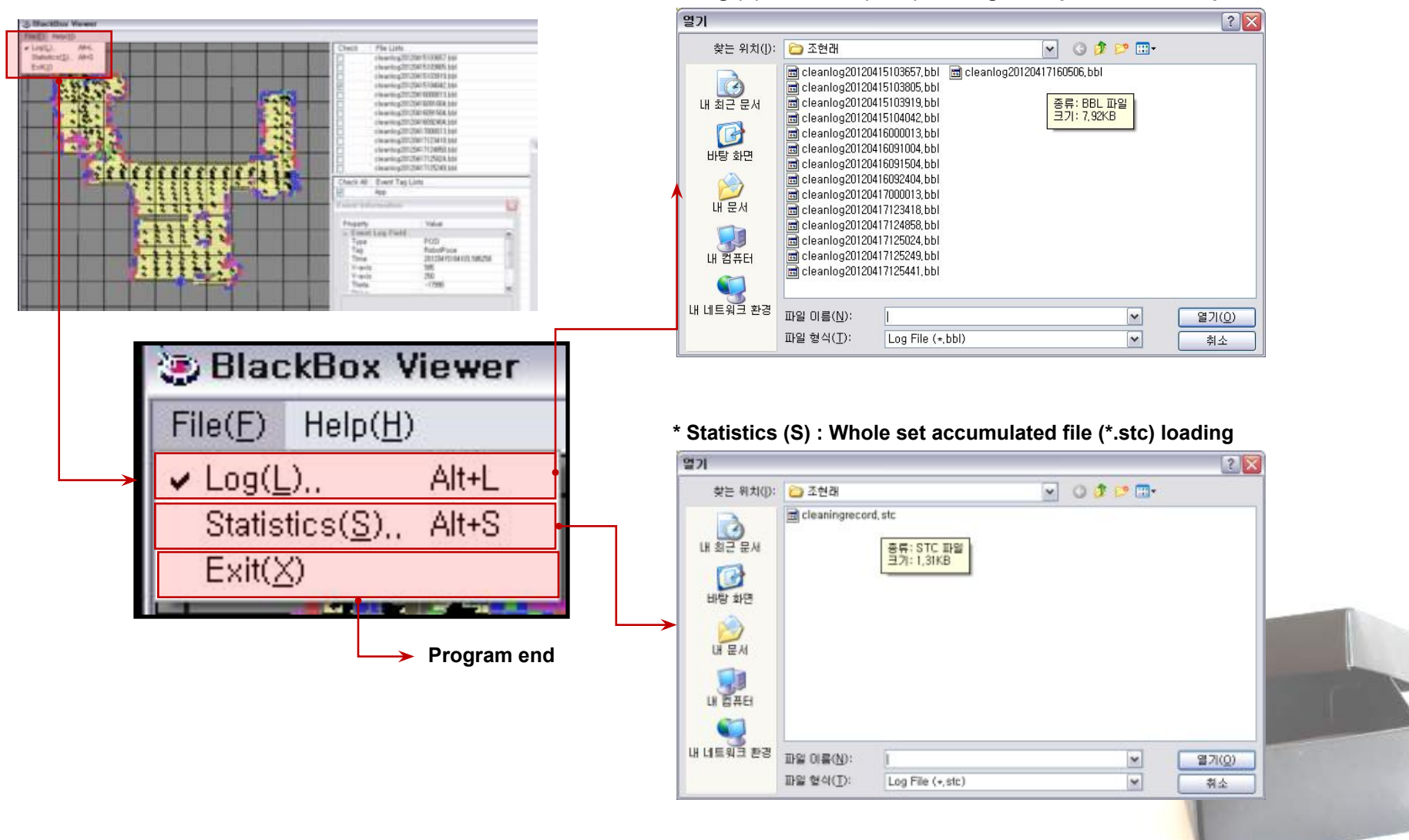

#### **\* Log (L) : B/.B file (\*.ddl) loading, multiple selection is possible**

**\* B.B : Black Box**

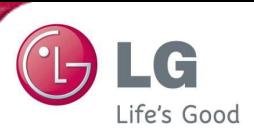

## **2. Black box viewer explanation**

## **2.1. Manu bar**

**Statistics (S) : Whole set accumulated file (\*.stc) data list (1)**

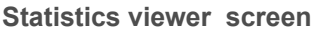

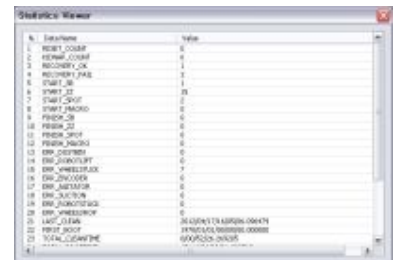

**Confirm accumulated data of Roboking since outgoing**

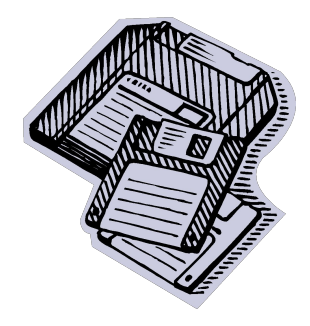

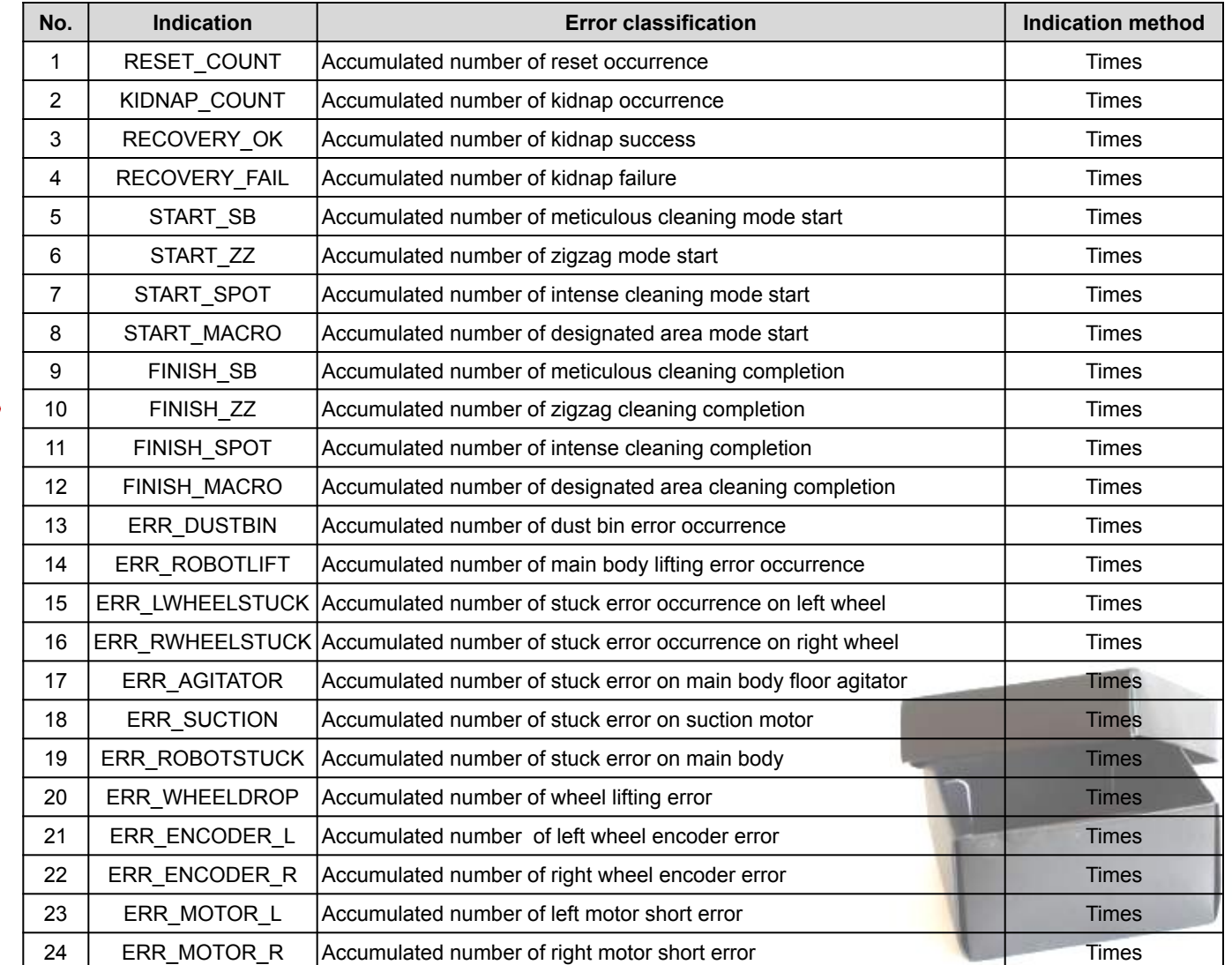

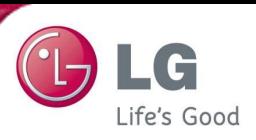

## **2. Black box viewer explanation**

#### **2.1. Manu bar**

**Statistics (S) : Whole set accumulated file (\*.stc) data list (2)**

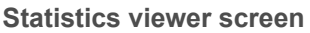

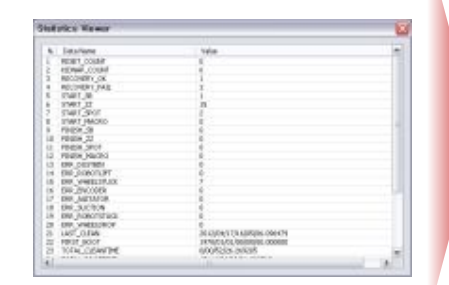

**Confirm accumulated data of Roboking since outgoing**

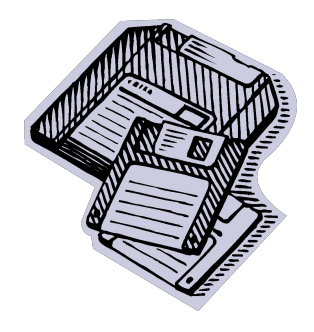

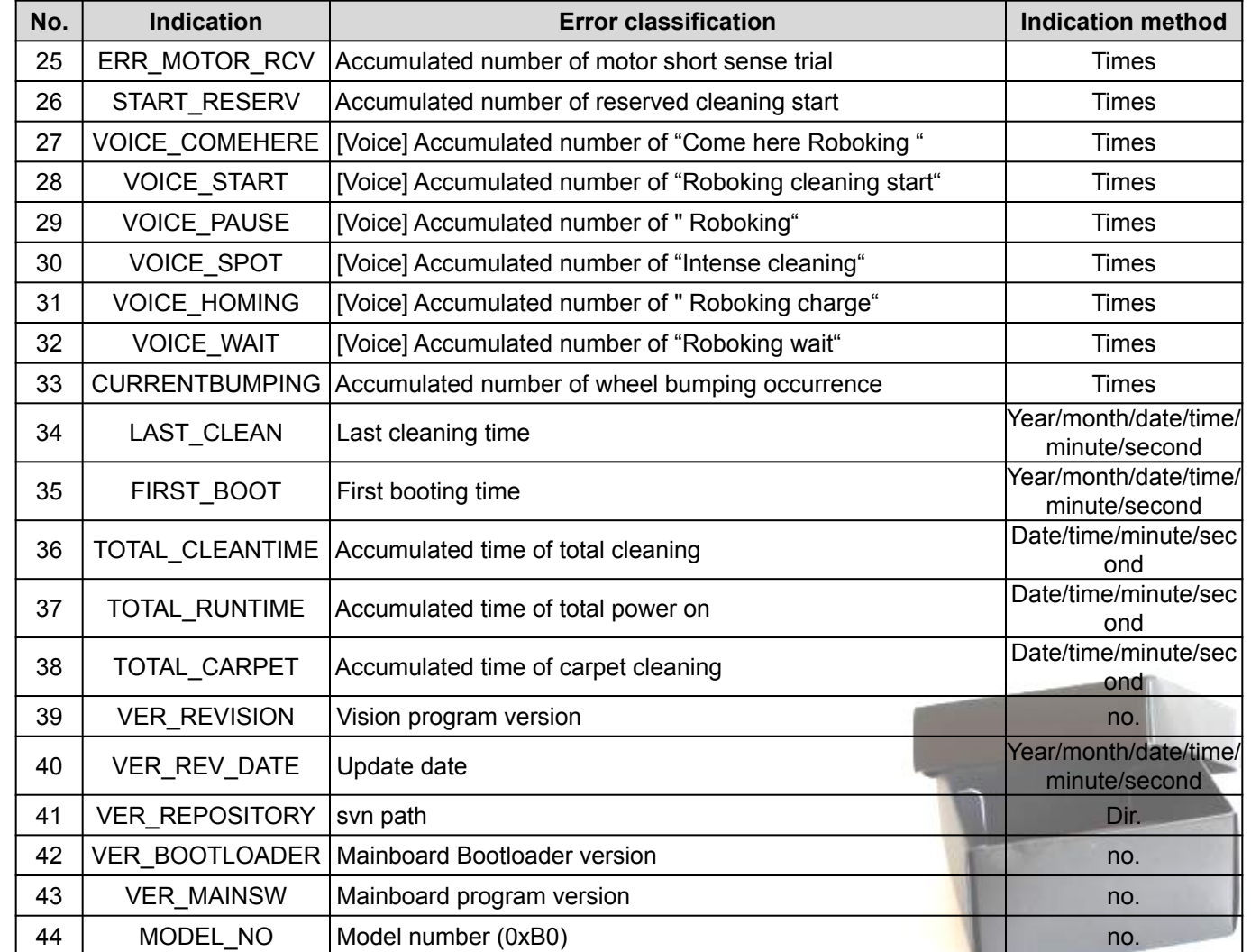

**2. Black box viewer explanation**

## **2.2. B.B file lists**

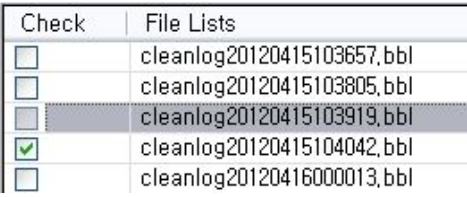

Type Info, **STRN** 

- Black box list saved in the Roboking
	- => It is saved with a file of **cleanlog year month date time minute second.bbl**

## **2.3. Event tag lists**

Check All | Event Tag Lists

App

 $\mathcal{C}^{\mathcal{C}}$ 

 - The event list will be organized in a time sequencing as checking of an event that you want to look at by using an event tag list save in the black box

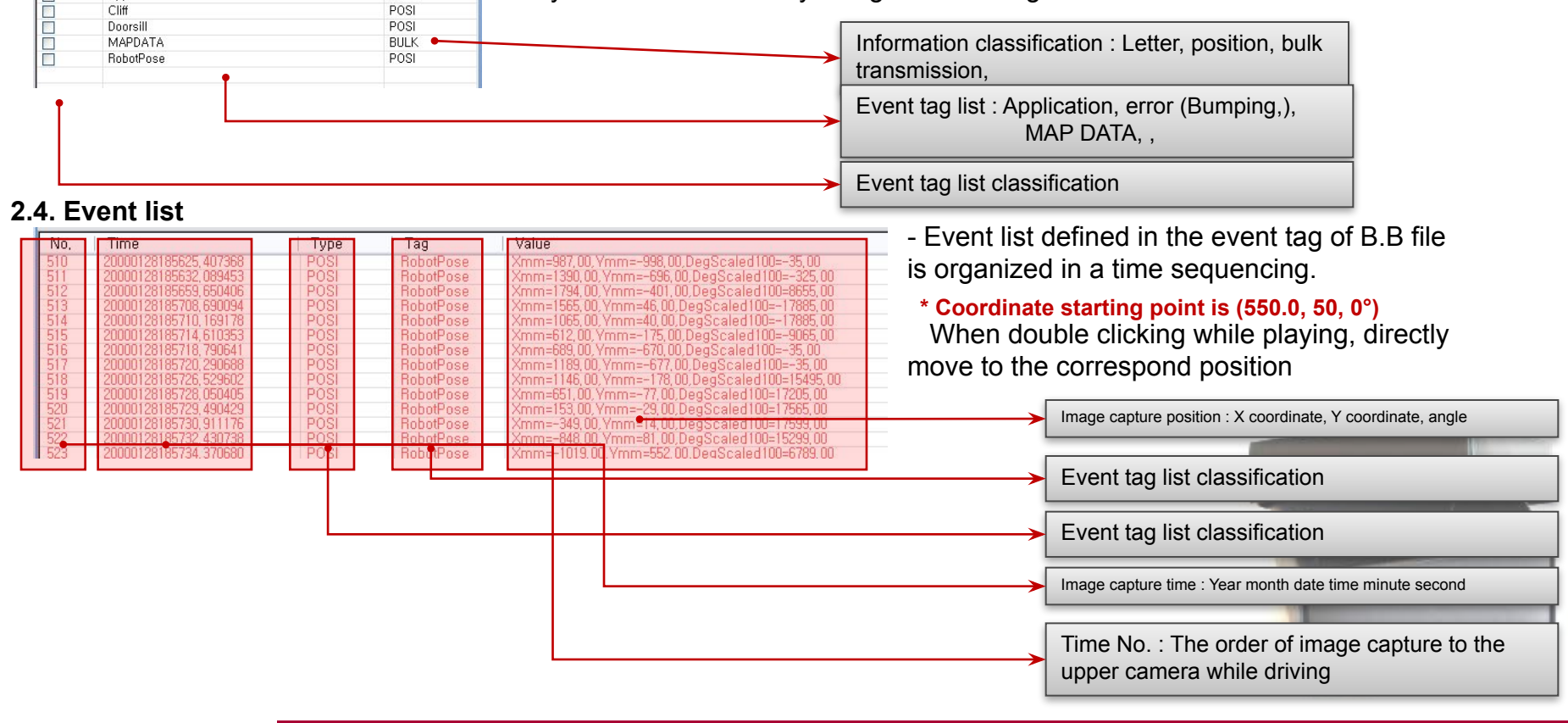

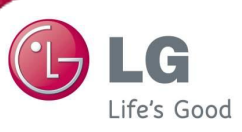

Life's Good

**2. Black box viewer explanation**

## **2.5. Information**

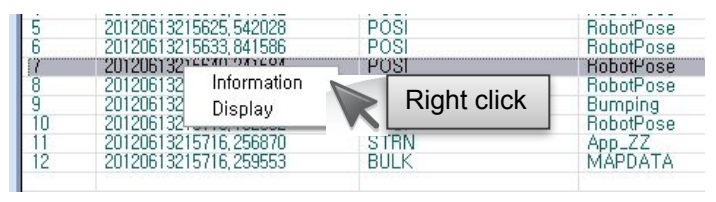

## **When clicking information (Example) When clicking display**

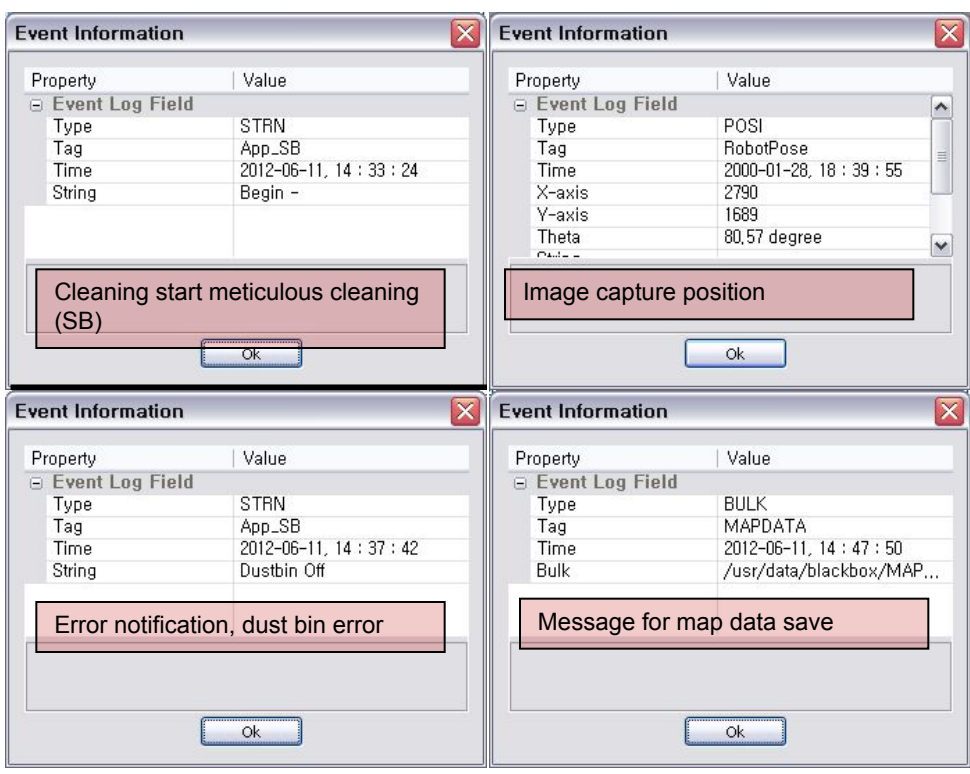

- Possible to see the details of correspond event list

 => Event type, tag, occurrence time, coordinate, angle event explanation

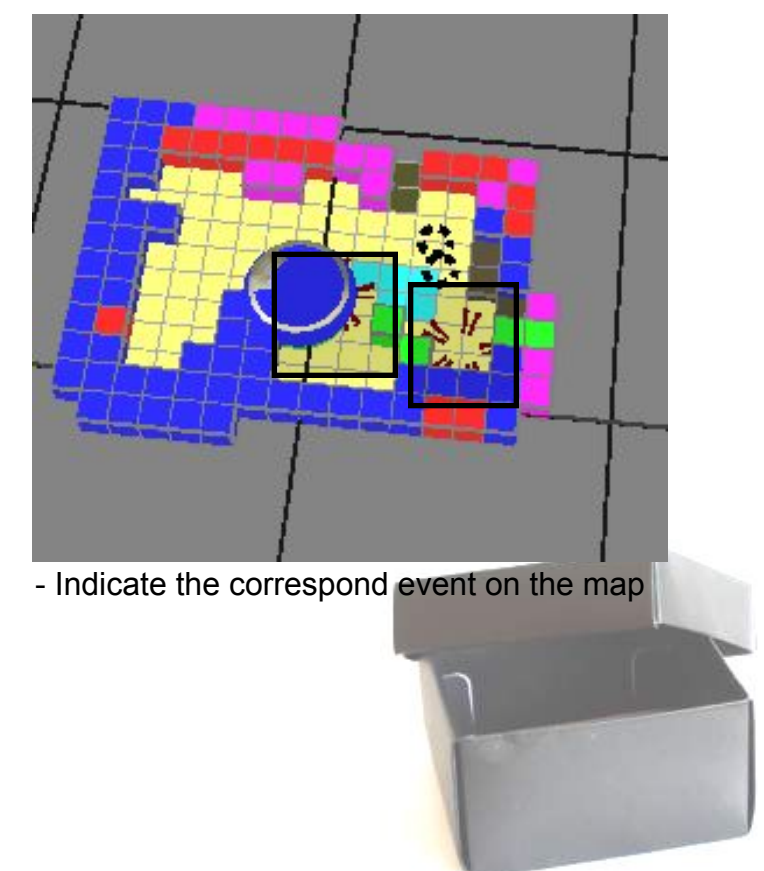

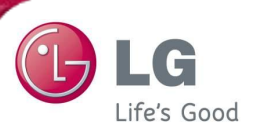

**2. Black box viewer explanation**

## **2.6. Map**

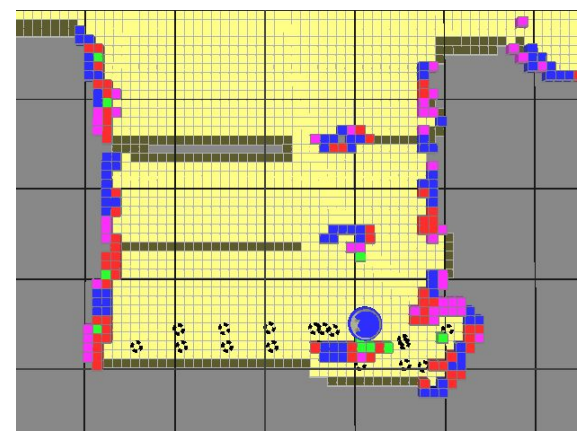

- Driving information saved in B.B can be confirmed visually
- Debugging can be done by confirming the event (Cliff, doorsill)
- Each color can be set and confirmed in the simulation control box
- Classified three areas (Cleaning area/ non-cleaning area/barrier)

## **2.7. Simulation control box**

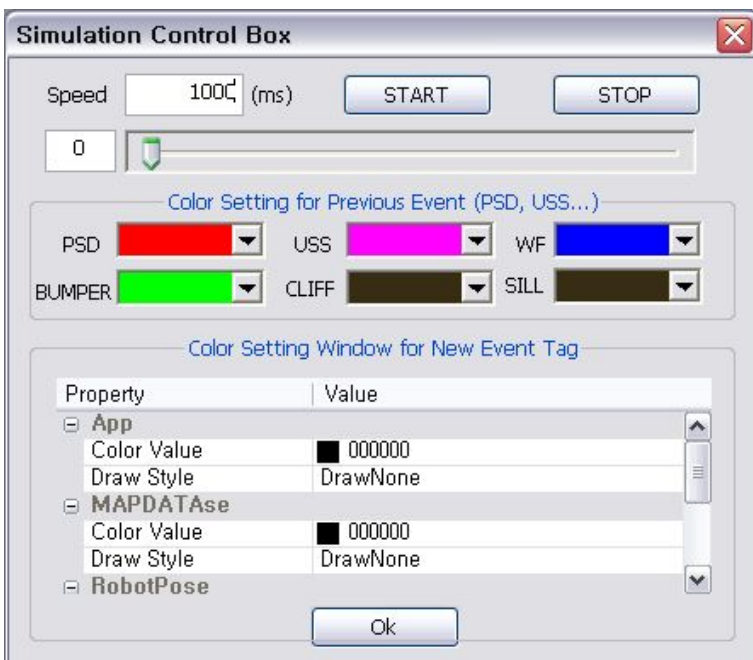

Possible to set regarding map

 - Possible to play and stop based upon an event list content

- Possible to set color and shape of occurred event

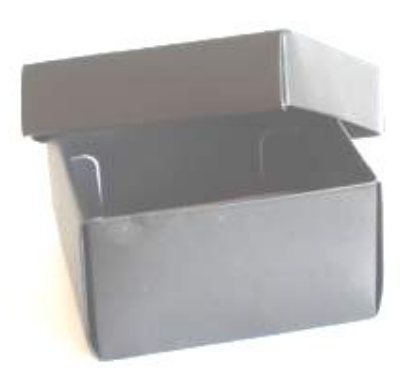

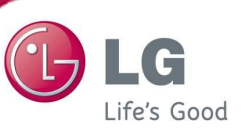

**3. Black box viewer use method**

### **3.1. Program download for black box data upload**

Black box save implementation script should be downloaded from the

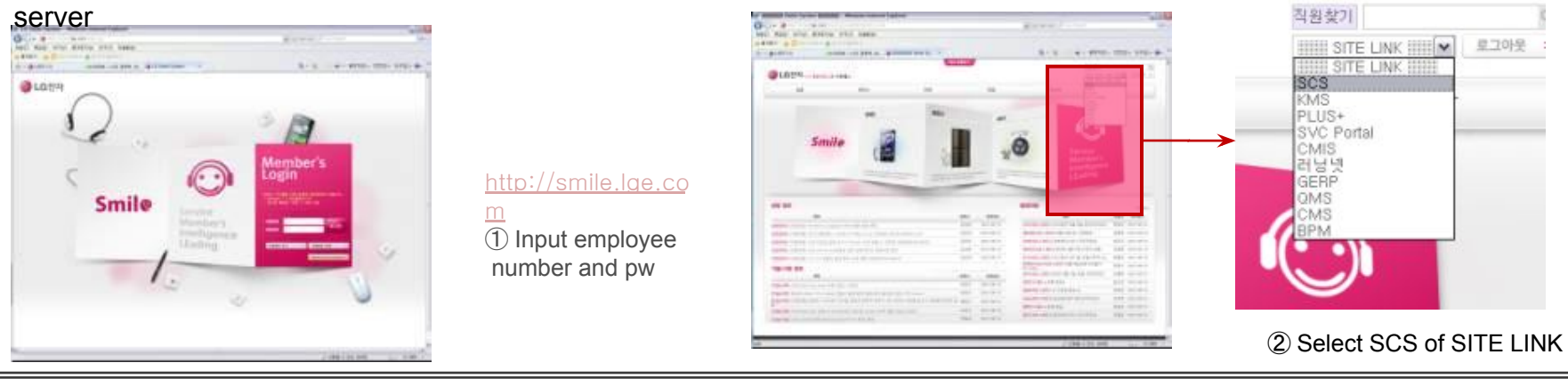

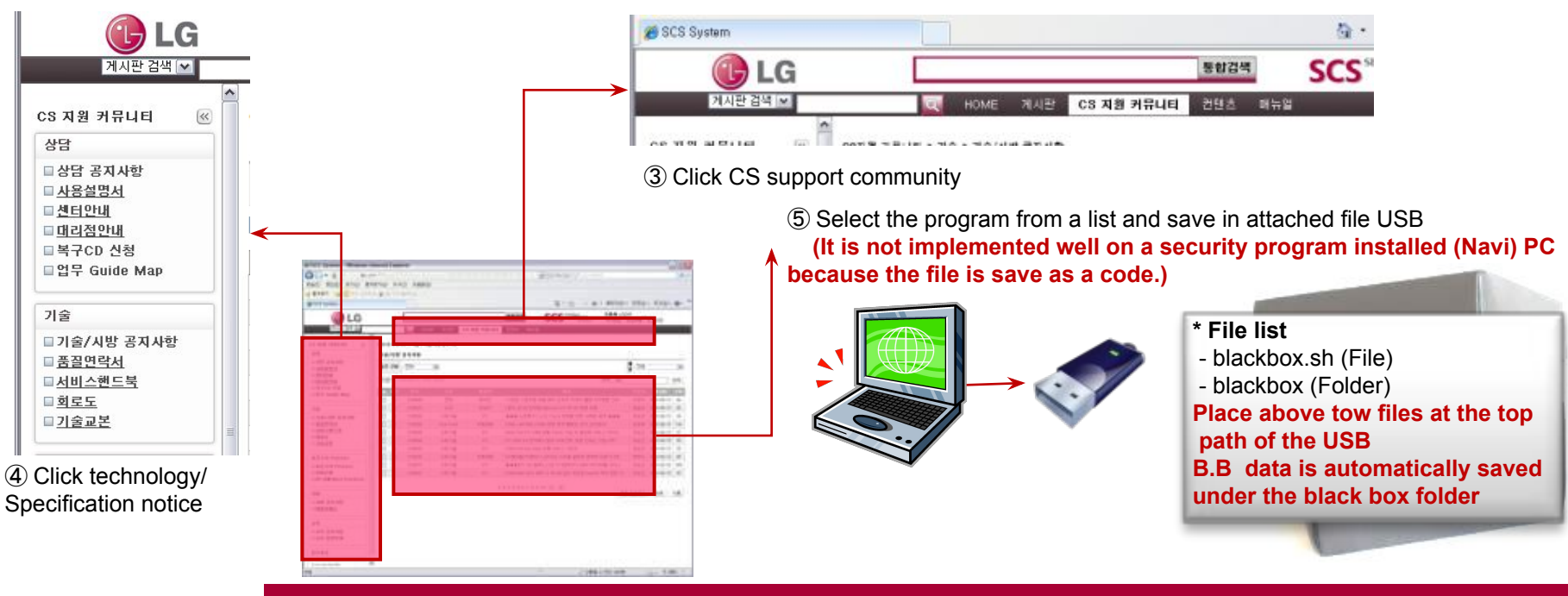

- **3. Black box viewer use method**
- **3.1. Program download for black box data upload**

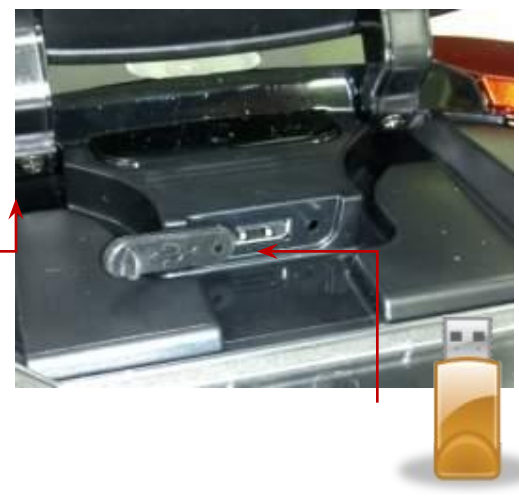

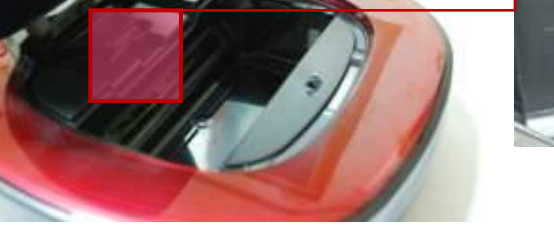

- 
- ⑥ Open the cover while power is off. ⑦ Open USB cap and put USB memory that the program for black box upload is saved. Then close the cover

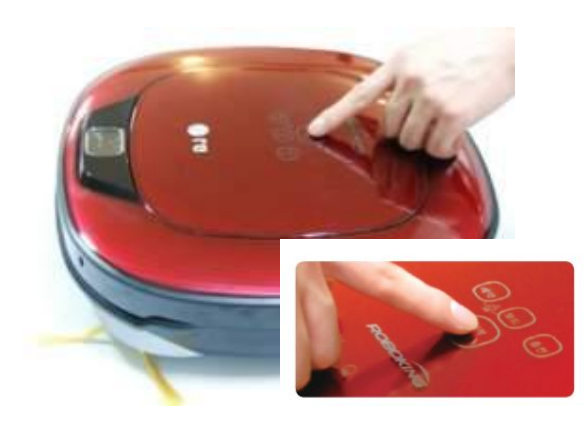

⑧ Turn the power on

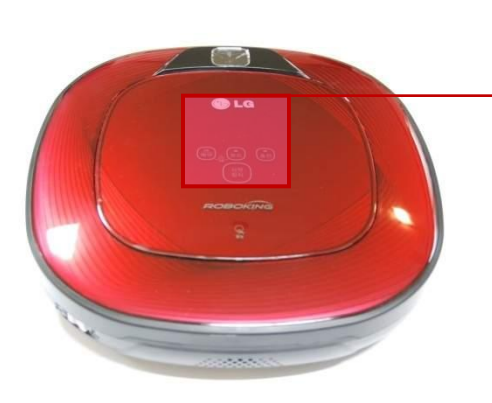

⑨ Booting starts by showing a booting animation, Upload starts with a voice guidance of **"Black box data loading begins."** , Upload completion is notified with a voice guidance of **"Black box data loading is completed."** Then booting starts automatically.

 $\mathbf{W}$ 

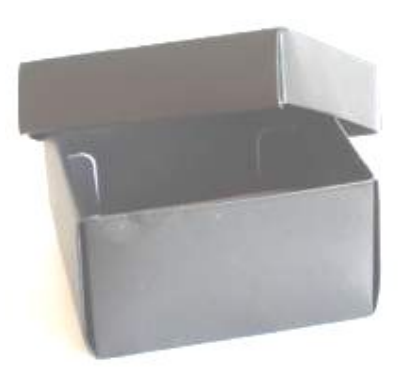

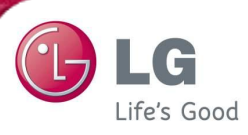

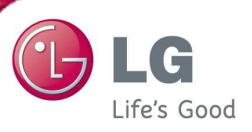

- **3. Black box viewer use method**
- **3.1. Program download for black box data upload**

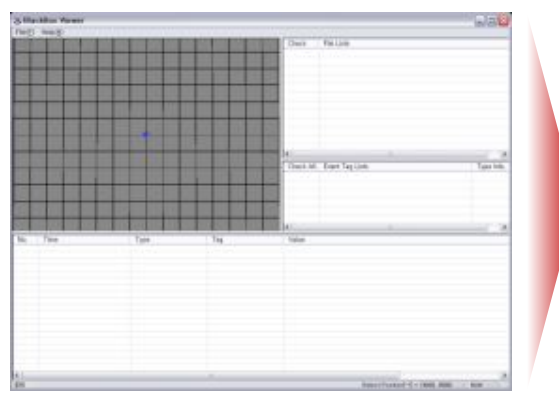

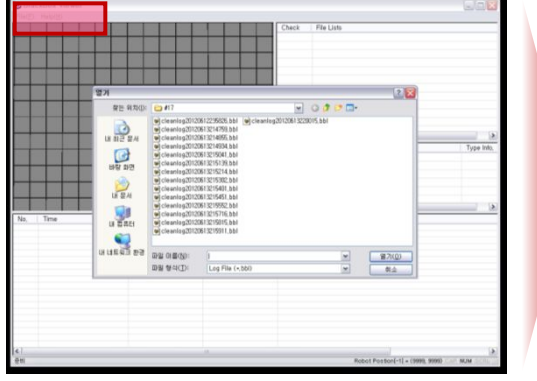

② Click File -> Log and load log file

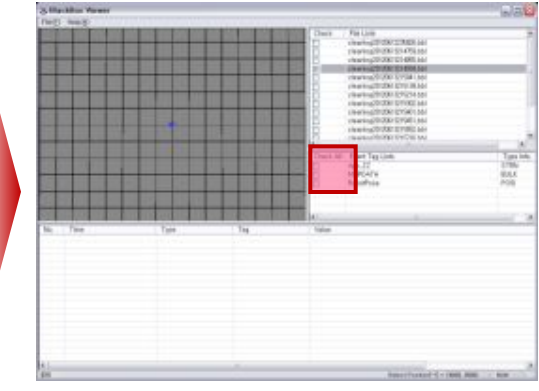

① Black box viewer program implementation 3. Click the list which you want to look at on the check box of the event tag list

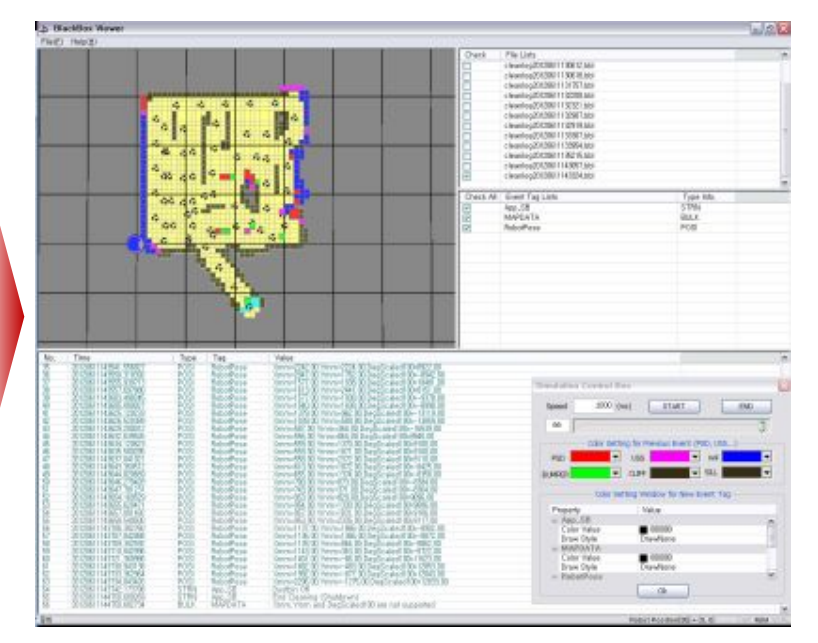

④ Upload completion

Debugging by using the loaded file

- => Find out the error type and position
- => Improve robot key use environment for users

⑤ Implement start/end/color selection by using a simulation control box

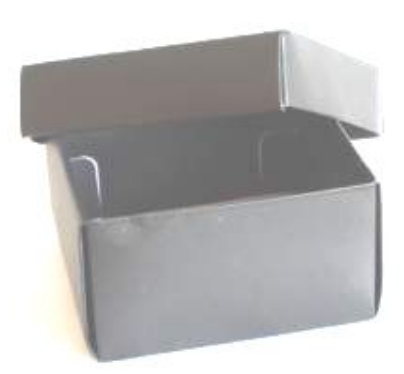